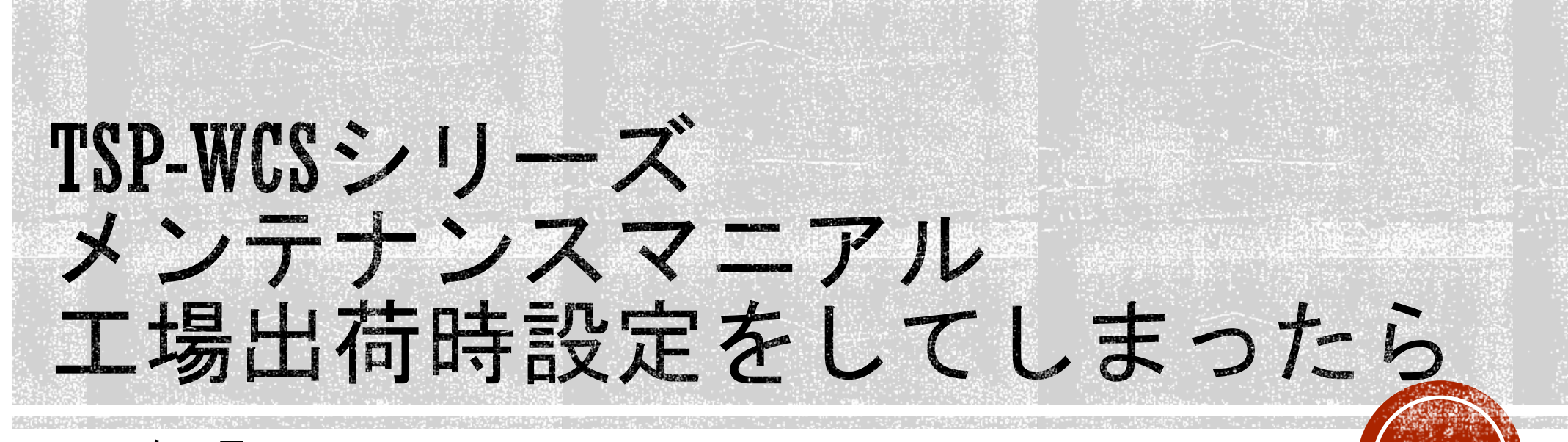

2022年1月 Rev1.0 株式会社TSP ソリューション事業部

# <span id="page-1-0"></span>目次

- [工場出荷時の状態設定について](#page-2-0)
- [設定ファイル送付依頼](#page-3-0)
- · [設定ファイルの読み込みと復旧](#page-4-0)
- · [パラメーターの手動設定](#page-5-0)
- [設定ファイルの保存](#page-6-0)
- [連絡先](#page-7-0)

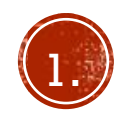

# <span id="page-2-0"></span>工場出荷時の状態設定について

TSP-ワイヤレスカメラセットは、TSP社のプロデュースにより、中国で製造されています。

お客様への納品に伴い、日本にてHDDの搭載、ローカライズ設定、ペアリング設定などを行っております。

従いまして、工場出荷時の状態とは、中国の工場出荷時の状態となり、実行するとローカライズ設定やペアリング設定情報が失われてしまいます。 それにより、時刻のズレやカメラとの接続が行えなくなるなどの現象が発生してしまいます。

どうしても工場出荷時の状態に戻す必要がある場合は、事前の設定情報をUSBメモリにエクスポートしておいてください。

何らかの理由で工場出荷時の設定を実行してしまった場合、次の2つの手順のどちらかにて、復旧を試みてください。

- 2019年6月以降の製品に限り、弊社にて設定情報の保存を行っています。 モニター背面の製造番号を控え、弊社に依頼することで、設定ファイルの送付を行います。 設定ファイルをモニターに読み込むことで、弊社出荷時の状態へ戻すことが可能です。
- 出荷時のパラメーターリストに従って、手動で設定を行います。

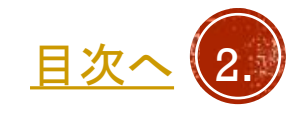

# <span id="page-3-0"></span>設定ファイル送付依頼

• 弊社では、出荷時の設定ファイルを保存しており、電話やメールなどで問い合わせて頂くことで、 提供しております。設定ファイルをUSBメモリにコピーしていただき、モニター読み込ませること で、弊社からの出荷時の設定状態に戻すことが可能です。 ※ 2019年6月以前出荷分は対応しておりません。設定ファイルを提供する場合に必要な情報は以下 の通りとなります。 ①モニター背面に貼り付けられている銘板記載の製造番号(SER NO)

②設定ファイルを送付するためのメールアドレス

- こちらをご用意の上、下記連絡先までご連絡いただきますよう、よろしくお願いいたします。 ※携帯・スマホのメールアドレスは、通信事業者様のセキュリティにより、メールが送れない場合 がございます。可能であればGmailやYahooメール、お客様の契約されているプロパイダ様のメー ルアドレスをお願いたします。
- 問い合わせ先

電話番号 048-423-3671

 $\angle$   $\rightarrow$   $\leftarrow$   $\frac{1}{\sqrt{2}}$  support@tspco.jp

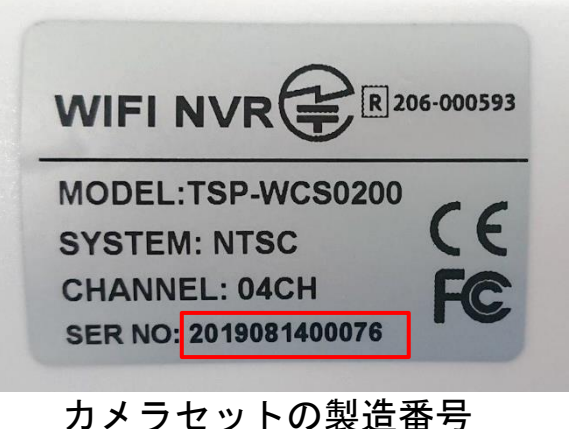

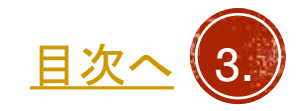

<span id="page-4-0"></span>設定ファイルの読み込みと復旧

- お客様から頂いたメールアドレス宛に、弊社サポートよりZIPファイ ルをお送りいたします。
- 添付ファイルを解凍していただきますと、 environment.json又は NVR.configファイルをUSBメモリにコピーします。

※USBメモリにはほかのデータは入れないでください。解凍してできた ファイルのみを入れてください。USBメモリは256GBまでの物を使用して ください。動作不良を起こす可能性があります。

- モニターのUSBポートに差し込みます。
- OSDメニューより、メインメニュー→システム管理者→工場出荷時設 定→コンフィグレーションのインポートをクリックします。
- USBメモリ内のデータが読み込まれ、正常に終了するとモニターレ コーダーが再起動します。
- 登録内容をご確認ください。

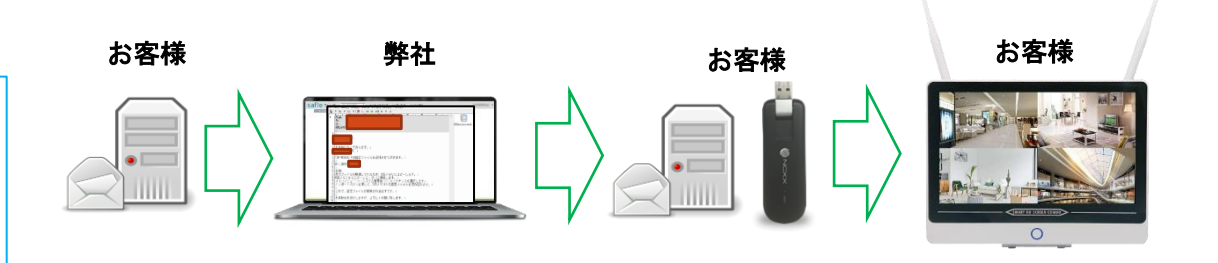

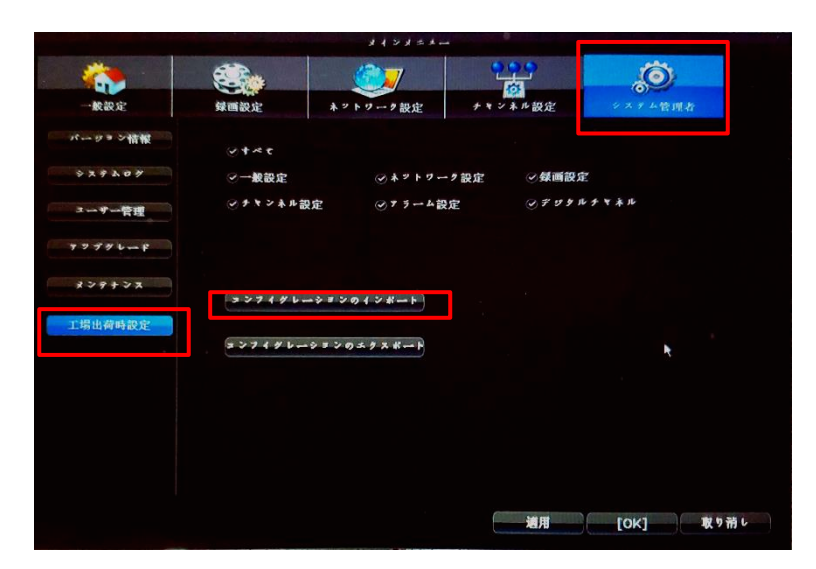

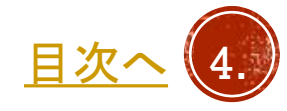

# <span id="page-5-0"></span>パラメーターの手動設定

- ビデオ管理にて、WIFIカメラの登録とパスワード 設定を行います。
- P2Pアプリを使う場合、ネットワーク設定のIPア ドレス、サブネット、ゲートウェイ、優先DNSを 設定します。(DHCP有効の場合はDHCPサー バーより自動的に設定されます)
- モーション検知の設定を行っていた場合、設定を 行います。(エリア、アラーム)
- モーション録画の設定を行っていた場合、録画設 定>記録的計画にてモーション録画の登録を行い ます。

#### 以下のパラメーターを設定します。

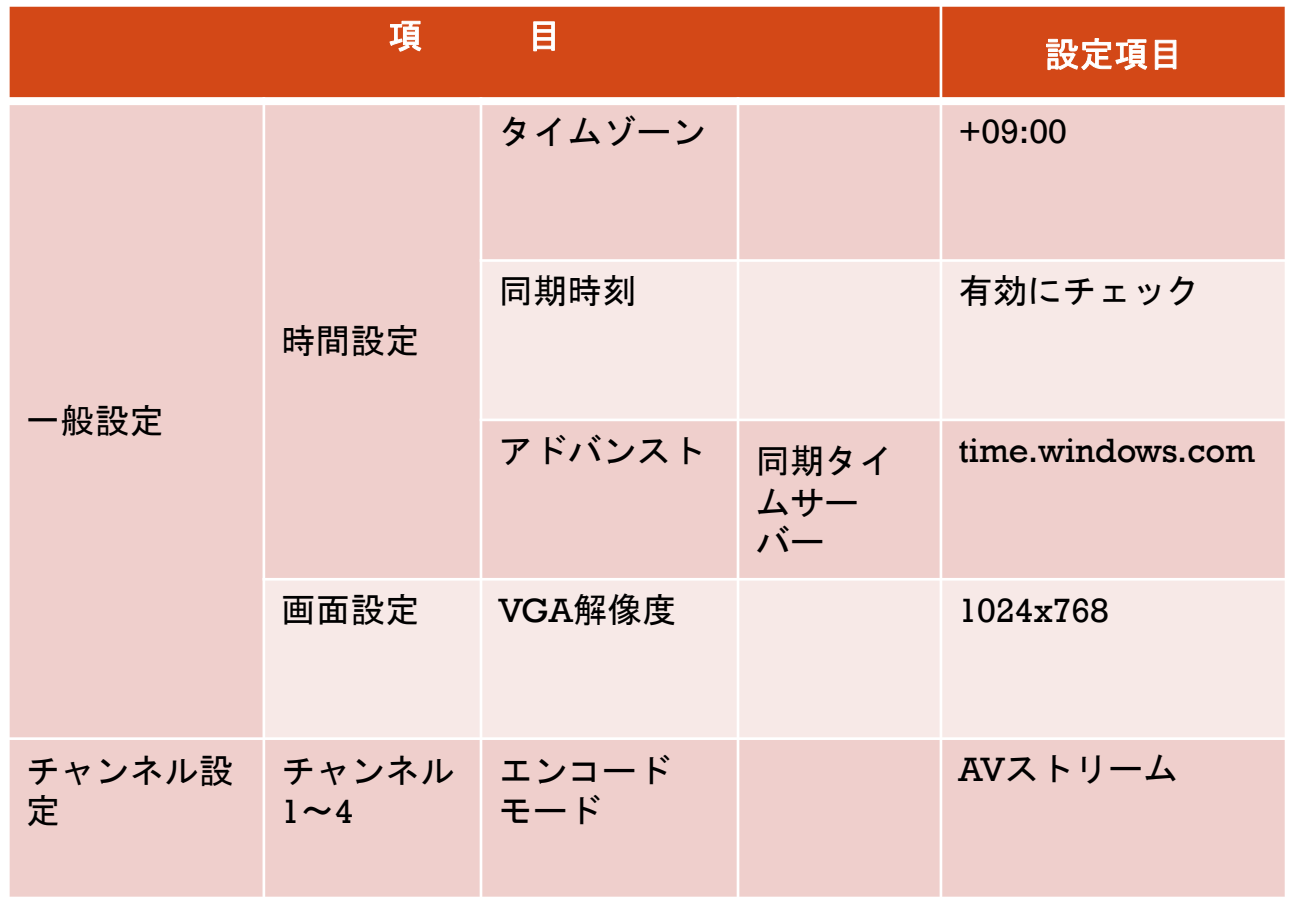

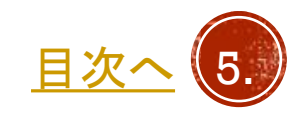

# <span id="page-6-0"></span>設定ファイルの保存

- USBメモリをモニターのUSBコネクタに挿入します。
- メインメニュー > システム管理者 > 工場出荷時設定のするコン フィギュレーションのエクスポートにて、現在の設定情報をUSB メモリにエクスポートします。
- 注)エクスポートしたファイル名を変更すると読み込めなくなり ます。ファイル名を変えたい場合は、エクスポートファイルをZIP などに圧縮してから変えることをお勧めします。

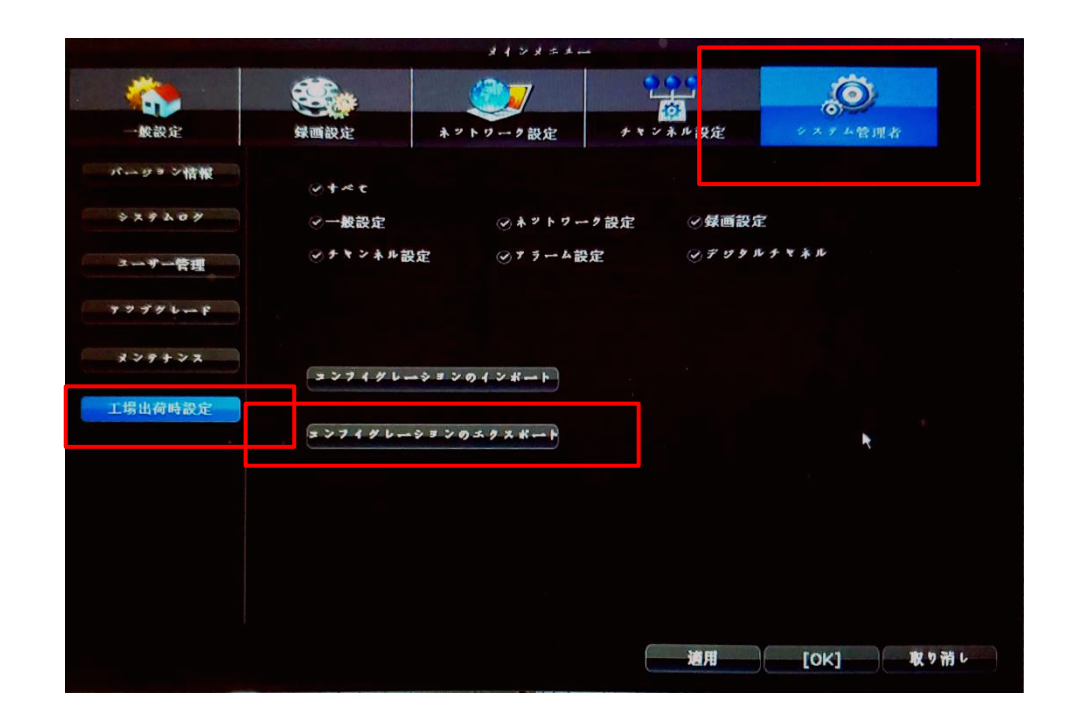

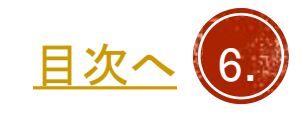

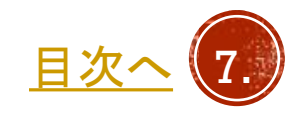

〒171-0043 東京都豊島区要町 1 -16 - 9 support@tspco.jp

株式会社TSP ソリューション事業部

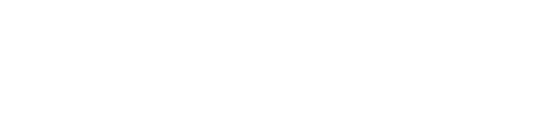

<span id="page-7-0"></span>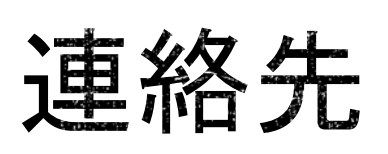

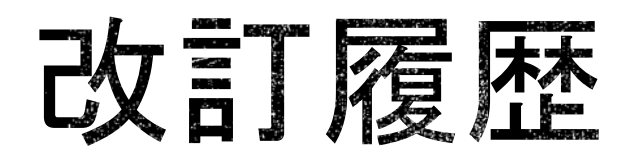

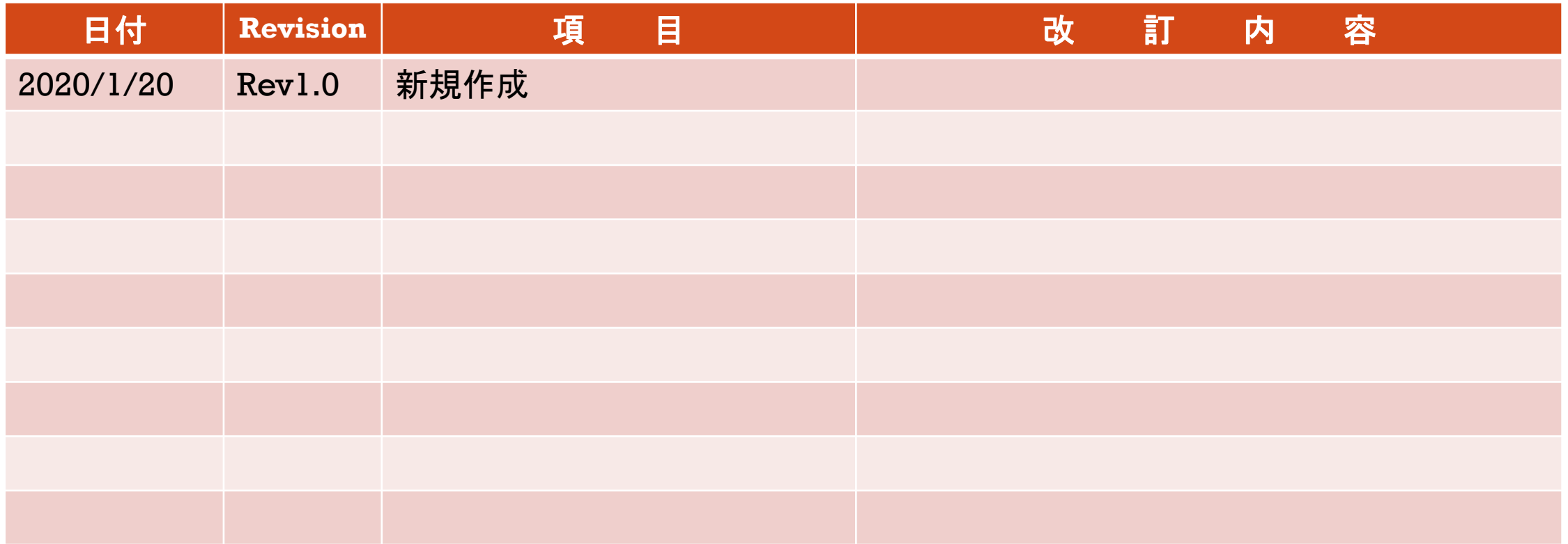

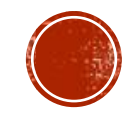